# 兰州大学FEI Tecnai G2 Spirit Bio-Twin (T12)培训和操作使用说明手册

#### 编写人: 邓霞

电镜中心成员: 邓 霞 (15002637038, dengx@lzu. edu. cn) 高 亚 虎 (189-9313-2170, gaoyh@lzu. edu. cn) 张 宏(18100930028, hongzhang@lzu. edu. cn) 李 华( 18693130300,huali@lzu.edu.cn) 周 保 范(13609338040,zhoubf@lzu.edu.cn) 彭 亮 (13919826012, pengliang@lzu.edu.cn) 张 军 伟 (13919767727, zhangjunwei@lzu. edu. cn)

电镜中心电话:0931-8912492

兰州大学电镜中心 兰州大学 2018年6月

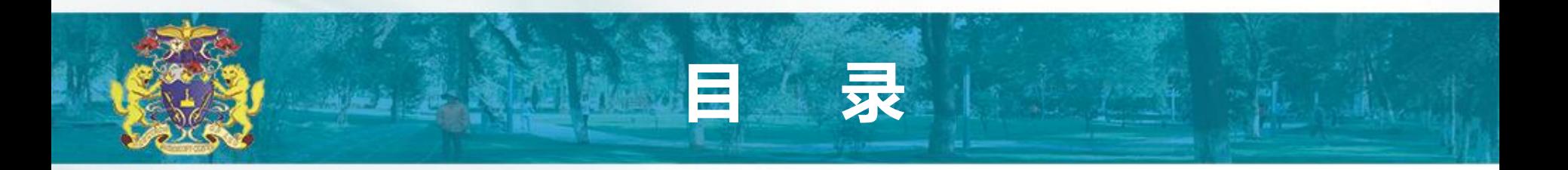

- 前言
- FEI T12电镜用户资格要求、培训和使用问题解答联系人
- FEI T12电镜外观结构示意图
- 样品装载到样品杆与样品准备说明(附加)
- 使用前电镜状态检查和开始准备
- 样品装载到电镜样品腔
- TEM(明场模式)工作模式电镜工作状态校准
- Low Dose 工作模式
- CBED(汇聚电子束电子衍射)工作模式
- 实验结束

#### 可

- 高分辨率透射电子显微镜是可以说是一个微型化的同步辐射中心,能提供材料的结构、形貌、成分、 原子价态、能带等诸多方面的研究,是现代材料、部分物理、化学、生物、医学研究必不可少的研 究工具。 FEI T12属于较为高端电子显微镜,是特别昂贵的仪器,整个兰州只有兰州大学电镜中心 一台。它的操作、使用和日常维护都需要经过特别培训,并有较好的专业知识。因操作不当损坏的 器件和配件,哪怕是细小到一个橡皮圈,都是非常昂贵的,基本上只能从同一电镜生产厂家购买, 原因是电镜元件没有统一的工业标准,现有的几家生产厂家很少使用同一种配件。同时,它的维修 和检查基本上只能由生产厂家来做,每次都需要支付厂家技术人员本身的技术服务费用和差旅费,费 用相当昂贵,基本上都会以万元或十万元为单位。另外,还要付出相当长的电镜无法使用时间。电镜 维修服务合同,每年高达四十万元,电镜中心没有相应的经费签订这一服务合同。因此,敬请各位 电镜使用者为了您自己和他人研究工作的顺利开展,务必严格地按照电镜操作说明小心谨慎地操作, 做到十分清楚您操作的每一步骤。只要您能按本操作说明小心谨慎地操作,电镜是不会弄坏的,也 会带给您理想的实验结果。
- 如果万一由于操作不当造成电镜损伤,敬请立即停止,严格按照下一页电镜紧急处理说明作危机处 理,并如实将电镜出现的问题汇报给电镜工程师邓霞老师(电话:15002637038)。如果联系不上 她,请联系高亚虎老师。立即停止和如实汇报不是为了追究操作者或其导师的责任。立即停止是为 了避免损害进一步扩大,如实汇报是为了帮助以上电镜负责老师或厂家技术人员快速找到损伤位置 并能立即修理。

为避免由于翻译引起理解困难,本说明所有专业术语直接使用英文,并 附有中文翻译。但建议直接阅看英文。如有中文翻译错误,欢迎并敬请 致信彭勇指正错误。

#### FEI T12 电镜用户资格要求、培训和使用 问题解答联系人

电镜开放范围: 原则上开放给所有需要经常使用电镜作 为研究工具的兰州大学研究生、博士后及教职员工。

独立使用资格获取方式:所有用户首先向电镜负责人提 出申请,批准后,由电镜工程师进行严格的安全操作培 训。经过考核通过后,方可独立使用。

运行时间:每天早上8:00至晚上23:00,包括星期六和 星期天。

使用时间安排:实行提前预定制度。所有用户须提前通 过电话、电子邮件或来电镜室预定使用时间。相应表格、 预定表、电镜测试值班人员名单、联系方式和样品准备 方法均可在电镜室门口获得。

#### FEI T12 电镜外观结构示意图

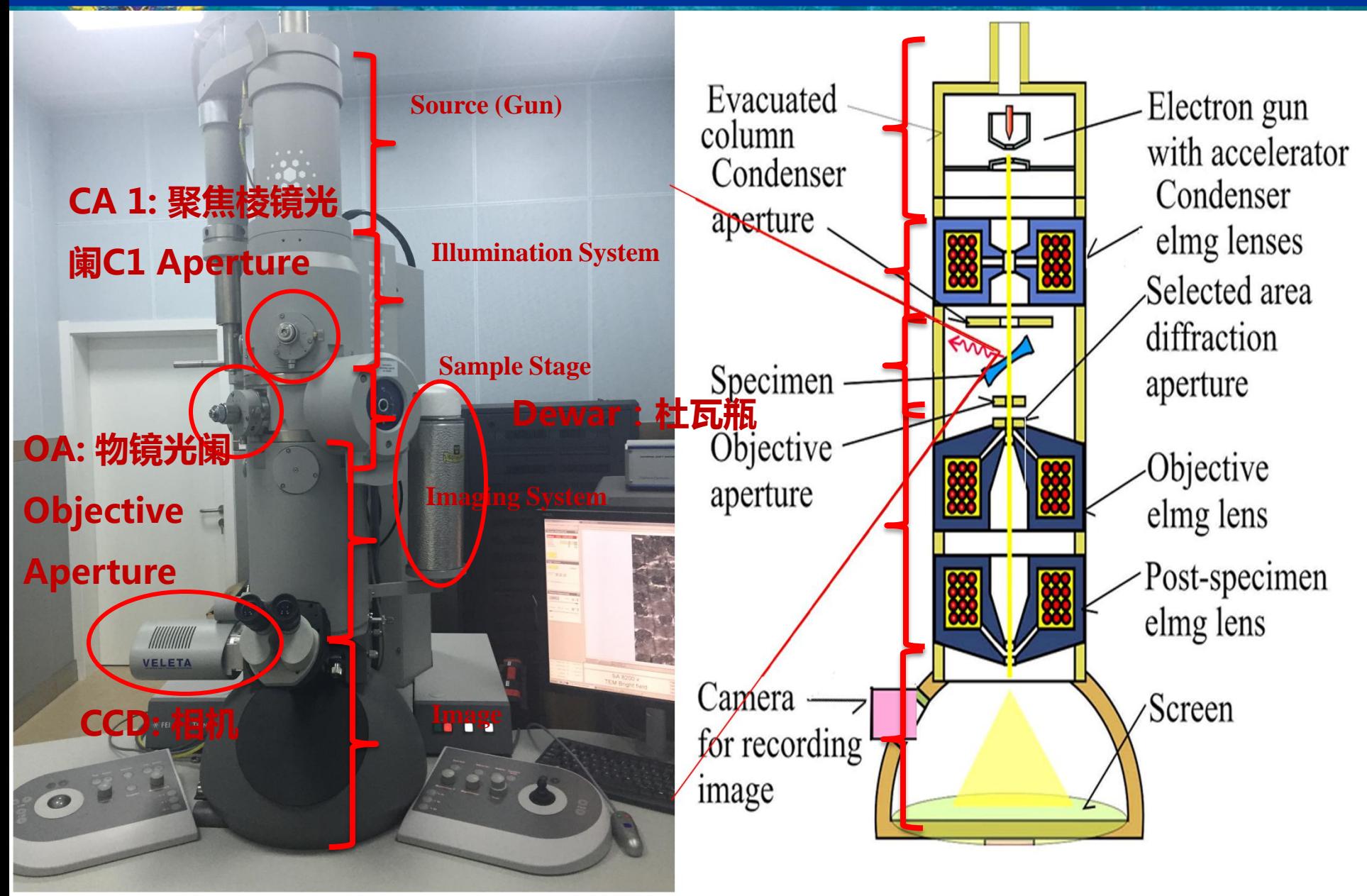

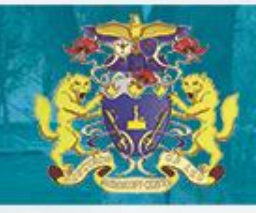

### 电镜危机处理步骤!!!

#### 情况1:适用于任何由于错误操作引起的电镜故障

步 骤 一 : 立 即 关 闭 " Col. ValvesClosed"(V7)( 电子 枪 阀 ), 即点击 Setup窗口中"Col. Valves Closed"至其 变为黄色,状态显示为"Status: COL.V ALVES", Vacuum Overview 界面显示V7 阀关闭, 如右图所示。

 如果软件不响应,,不要再作任何处理。 步 骤 二: 立 即 通 知 邓 霞 老 师 ( 电 话: 15002637038) (如不在,则通知高亚虎 老师),如实详细报告错误操作情况。

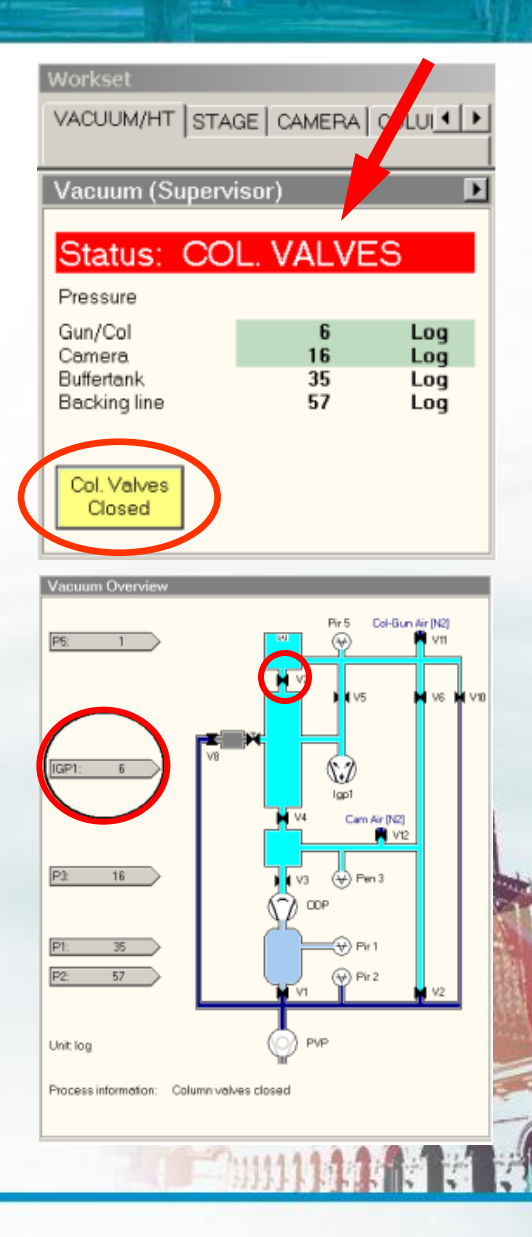

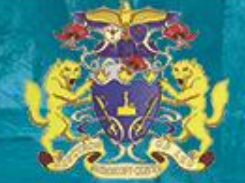

电镜危机处理步骤!!

#### 情况2:适用于临时通知停电紧急情况

步骤一:立即关闭"Col. ValvesClosed"(V7)(电子枪阀) 即点击 "Col. Valves Closed"至其变为**黄色**, 状态显示 为"Status: COL.VALVES" 。

步骤二:如果在停电前有十分钟或更多的时间,作如下操作:

1:检查Col. ValvesClosed"(V7)(电子枪阀)已经关闭;

2: 样品杆位置归零(在 search窗口中-Stage-: control下点击 "holder");

3:按正确操作方式退出样品杆。

 4:关闭灯丝:在setup的Filament(Supervisor)中的 黄色Filament, 等界面下方的Status的倒计时完毕, 即 灯丝关闭完成。

 5:降压:在setup的 High Tension 界面勾选 Free high tension,选择降压步长为3000,每隔5s点击一下

"<",直至电压将至60KV,点击黄色High Tension, 变灰,降压完成。

步骤三:立即通知邓霞老师。

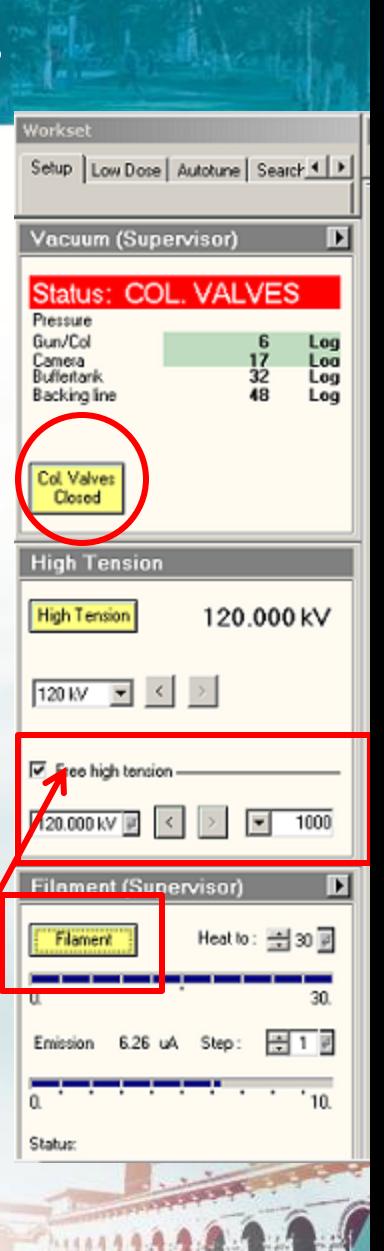

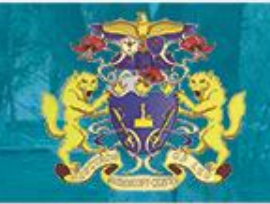

### 使用前电镜状态检查和开始准备

- 1. 电镜控制电脑须24小时运行,除邓老师和其他电镜负责老师外,任 何人不可关闭或重起电镜控制电脑
- 2. 特别需要注意的是: 电镜主机右侧按键勿动。
- 3. 如果电镜状态显示 Status: Busy, 真空非正常示数 , 显 示 disbale,与邓霞老师联系
- 4. 在TEM User Interface软件中出现报警符号, 先Col. Valves 阀,请立即与邓霞老师联系处理。
- 5. 一般情况下, "TEM server" (电镜控制服务器程序)和使用软 件都处于打开状态。如果TEM server没有运行, 请登录电脑(用 户名: supervisor; 密码: 无密码) 。如果使用软件被上一个用 户关闭,首先检查TEM server是否正常运行:电脑显示屏右下角, 彩色为正常运行: 若灰色, 右击此灰色软件, 选择Start →Microscope →TEM,等其变成彩色即已正常运行。再依次打开 Tecnai User Interface, TIA(TEM Image and Analysis) 。 (无特殊原因,请不要关闭任何软件).
- 6. 在Workset窗口中找到并激活Setup菜单,确定如下状态读数: Vacuum (Supervisor)窗口, 一红二绿。红色显示Status: COL. VALVES, 绿色显示: Gun/Col为6 Log; Column为16 Log。特别是 Col.Valves Closed显示**黄色**。(黄色黑字表示此功能正工作状 态,黄色灰字表示其状态异常。以下均为如此)。

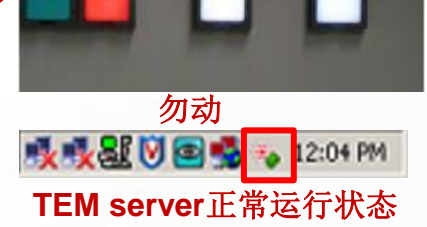

**Stop** 

**EXUT** 

Start

Stop

Shutdown

**NEW OFFICE** 

Microscope N

Microscope

Vacuum (Supervisor)

TAD

**TAD** 

Workset

Pressure Gun/Col

Camera

Buffertank

Backing line

Col. Volves Closed

 $0.00$  dea

deg

3:57 PM

dea

3:57 PM

Log

Log

Log

Log

**TEM server**启动过程

VACUUM/HT STAGE | CAMERA | COLUI 4 | >

16

35

57

Status: COL. VALVES

## 实验开始预准备

以上状态检查无误,可以按如下步骤开始使用透射电镜:

1:戴好防护目镜、穿好防护手套,将液氮灌入Dewar瓶至离瓶口约为 2~3cm。如右上图所示放置好。并等上10分钟后才可插入样品杆。注意 第一次将铜丝束浸入液氮时不要太快,以防烫伤。 每一Dewar瓶液氮约 能持续4~5小时。

3:将样品装载到Single tilt holder(单倾)或double tilt holder(双 倾样品杆)上:

#### Single tilt holder用法如下:

3a.取出如右中图所示专用圆规状不锈钢杆工具,按底图所示方法插入 单倾杆前端Spring clamp(弹簧压扣)侧端专用小孔,沿如图所示红色弧 线路径打开弹簧压扣。

3b.用五号镊子将样品放入箭头所指样品杆环形中空样品位置。如果未 一次放正位置,用牙签将样品轻轻推至正确位置(即样品与环形中空样 品位置同心对称),这一过程不可使用镊子,以防刮伤样品杆和防止刮 出的铁屑掉入电镜样品腔。

3c.使用不锈钢杆工具沿蓝色弧线轻轻放下弹簧压扣压牢样品(确保不 会砸破易碎样品,如Si)。在光学显微镜观测下,握住样品杆尾部握手 部分,在保护套座子里面旋转样品杆360度,同时施加轻轻震动,检测 确保样品被压牢,没用滑动。注意:样品没有压牢,就有可能掉入电镜 样品腔,造成大危害

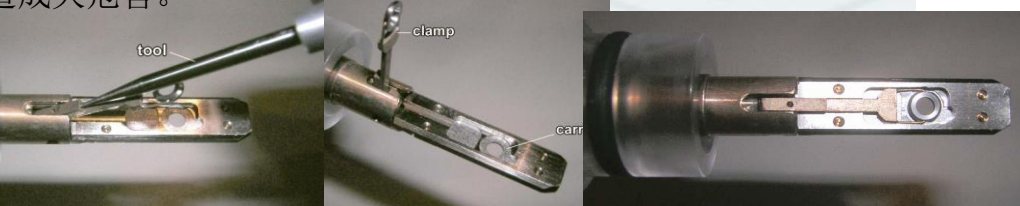

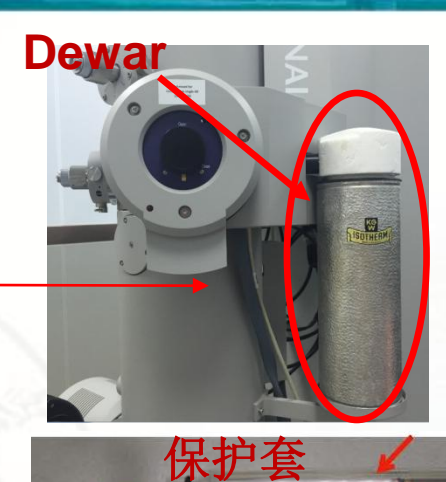

专用圆规状2

杆工具

打开

专用小孔 闭合

Spring clamp

**Specimen** 

# 实验开始预准备

#### 双倾杆(Double tilt holder)用法 如下:

4a.取出如右上排图2所示双倾杆专用圆柱状、底部有六边形法兰不锈钢杆 工具, 按右侧第三排图1所示方法插入双倾杆侧端专用小孔,在保证没有向 下压的前提下,在双倾杆侧端平面内做同心逆时针旋转(原因:如右侧第 二排图所示,样品支架由三根直径约为0.5毫米的细金属柱支撑,无法承受 任何过大压力), 取出固定样品的螺丝帽(约一圈半丝道), 轻轻旋转双 倾杆手柄,倒出铍质垫片(如图第三排图2所示)。

4b.用五号镊子将样品放入右侧第四排图箭头所指样品杆环形中空样品位置。 如果未一次放正位置,用牙签将样品轻轻推至正确位置(即样品与环形中 空样品位置同心对称),这一过程不可使用镊子,以防刮伤样品杆和防止 刮出的铁屑掉入电镜样品腔。

4c.类似样品操作,将铍质垫片放入。使用专用六边形法兰不锈钢杆工具将 固定样品的螺丝帽按顺时针方向旋转扣紧。

4d. 在光学显微镜观测下, 观察螺丝帽高度略低于样品杆环形中空环。并特 别检查右侧第二排图中**1**位置金属细杆被箭头所指弹簧夹住,没有脱落。如 果脱落,切勿使用,并联系周老师!!

4e.握住样品杆尾部握手部分,在保护套座子里面旋转样品杆360度,同时 施加轻轻震动,检测确保样品被压牢,没用滑动。注意:样品没有压牢, 就有可能掉入电镜样品腔,造成大危害。

4f.检查样品杆中部橡皮圈,在光学显微镜观测下,用牙签(切不可使用镊 子或金属尖锐物)和镜头纸清理较大纤维或颗粒。如果橡皮圈过于干燥, 涂抹少量专用真空脂,并尽量保证真空脂没有涂抹到金属杆。

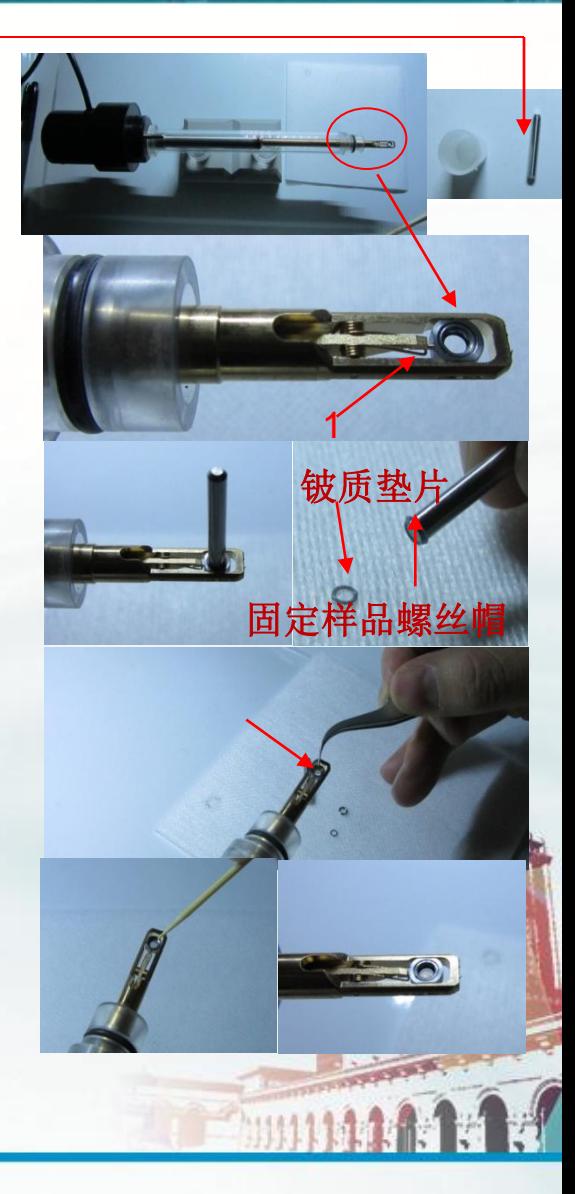

## 样品装载到电镜样品腔

注意:在确定Dewar(杜瓦瓶)液氮已经将电镜样品腔冷却达到10分钟或以上 时,才可开始进样。请确保装载或取出样品整个过程为完成后才能去做别 的事情,以防出错!!!

1: 在TEM User Interface软件右下角, 选择并点击Vacuum Overview功 能, 弹出电镜真空示意图。

 2:在再次确认Vacuum(Supervisor)窗口中红色部分显示Status: COL. VALVES状态下,真空、高压和电子枪都正常方可插样品杆。

3: 将样品杆的Holder pin对准5点钟的位置, 将样品杆推到底。中间约 有5毫米距离为橡皮圈在金属管中滑动距离,需要施加轻微力量推动样品杆。 如果样品杆没有5毫米滑动过程就推不动,系样品杆未对准正确位置,适当 小范围(不超过5度)左右旋转样品杆,即可找到正确位置将样品杆滑到底。 这时,可以看到样品台的边缘有个灯会变红。如果使用单倾杆,接着点击 的触屏中的Single tilt,并点击Select标志确定。电镜开始预抽真空倒计 时。如果使用双倾杆, 选择Double tilt holder, 并点击回车标志确定, 进 一步按提示连接好电缆,点击回车标志确定。

 4:等待预抽真空时间倒计时完后,此红灯会灭,然后逆时针转动样品 杆到6点钟的位置,并手轻轻扶着将样品杆推进样品腔中。

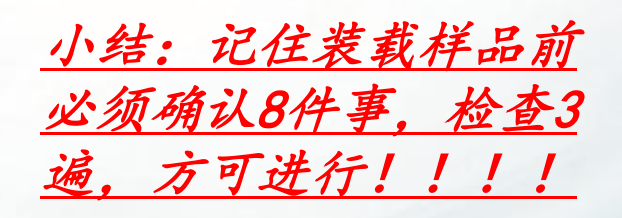

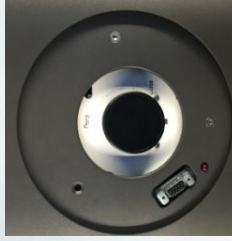

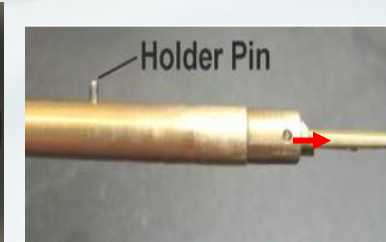

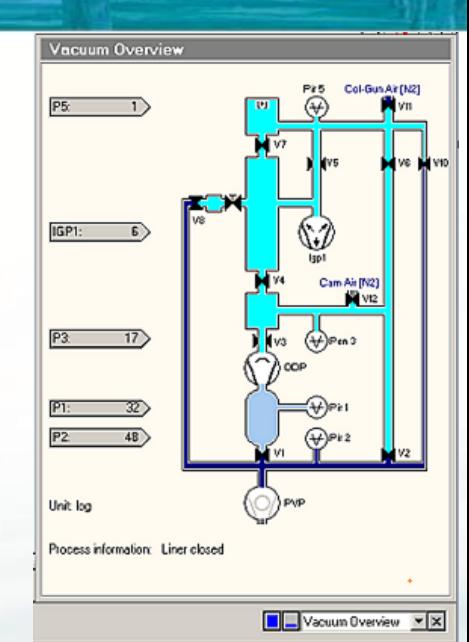

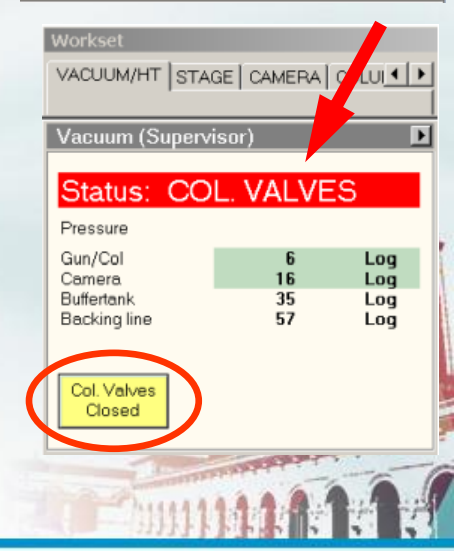

### 加压及点灯丝

1. 加压:在Workset的Setup界面中的High Tension中,设置电压为60KV,点击灰 色黑子High Tension,设置加压步长为 3000,每隔5 s点击>,逐步加压值120 KV(可用电压为80KV 或120 KV)。 2. 点灯丝:高压稳定后 , 点 击 Filament(Supervisor) , 中的灰色 Filament, 开始自动加热灯丝, Satus 倒计时开始,等倒计时结束则灯丝加热 完成。

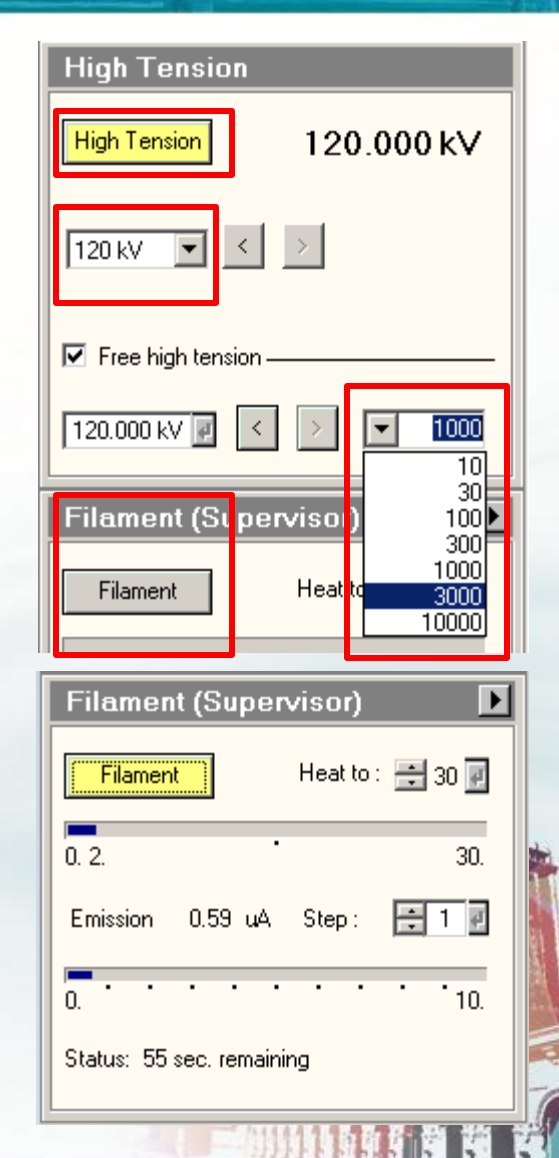

#### TEM(明场模式)工作模式 电镜工作状态校准

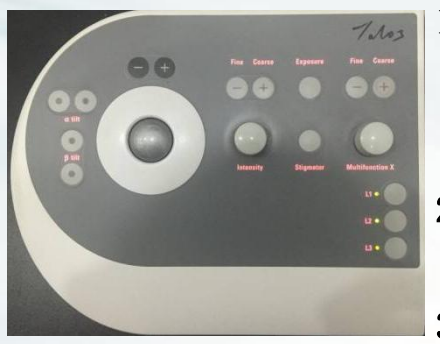

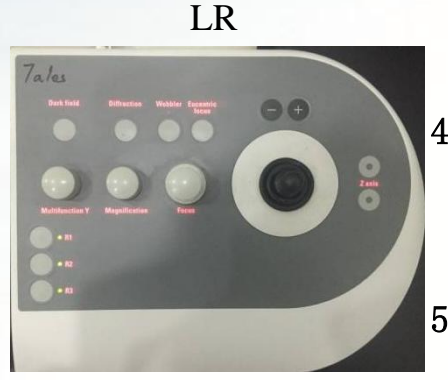

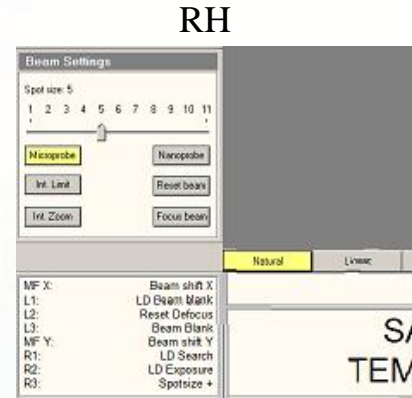

- 1: 找到光斑: 点击Workset上的Col.Valves Closed,此键会由黄色<br>变成灰色。一般情况, 就可以在荧光屏上看到电子束。如果没 一般情况, 就可以在荧光屏上看到电子束。 有,降级放大倍数或移动样品,找到透明空洞。如果在最低倍 下, 还找不到光斑, 检查物镜光阑OA是否退出。若都退出, 在 search中的Beam Setting 中单击Reset Beam 和 Focus Beam。
- 2:调节照明系统(Illumination system) 准备:选择spot size 3。 点击RH control panel上的Ecentric Focus,使得defocus所对 应的值等于零。
- 3:调节聚焦棱镜光阑C1居中:将C1一般调至4或3光阑。用LH control panel上的 intensity knob,将光聚成一个点并移至 荧光屏的中心,然后用此键将光斑扩大至荧光屏大圆标记尺寸 同等大小,调节C1 Aperture X/Y螺丝将光斑移至荧光屏中心。
- 4: 调节聚光镜像散: 将光斑缩小至比荧光屏标记最小圆圈直径大一 点,如果光斑不圆。点击workset中的Tune, 进入Stigmator界 然后点击condenser, 调节MF X/Y将光调节成一个圆, 并且 顺时针和逆时针旋intensity knob,使得光斑以最小光斑点为 中心作同心圆均匀展开调节完成,点击None。
- 5: 将样品移至聚焦平面: 低倍下 (1700X) 找到样品边缘或微珊碳 边缘,点击<u>Workset</u>上的Search,展开Stage界面(点击 三角展开),点击Wobber(变黄),调节RH control panel上 的Z Axis向上或向下按键使样品晃动最小。在放大倍数至120Kx, 调节Z使得样品或碳膜边缘不再有明亮(过焦状态)或灰暗(欠 焦状态)边界。此时,样品被调至大体聚焦位置。

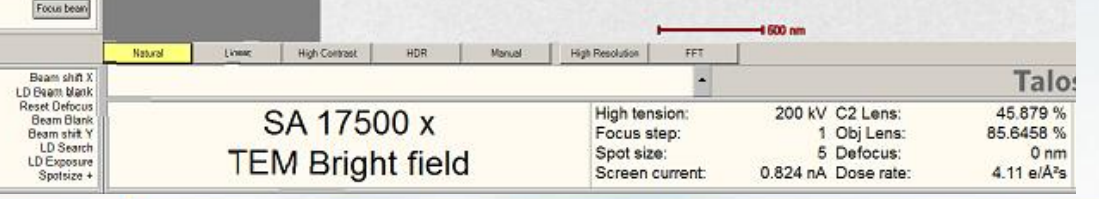

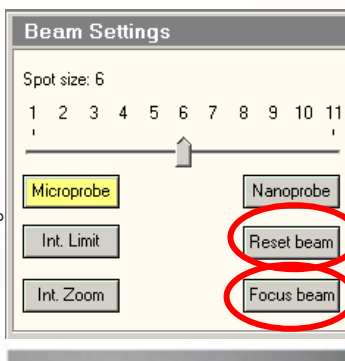

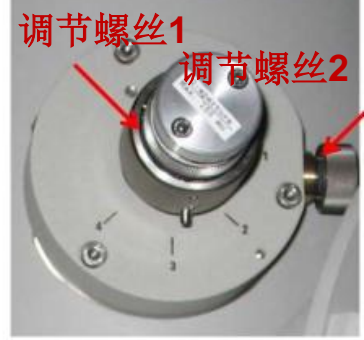

C2 aperture

**C1 Aperture**

#### TEM(明场模式)工作模式 电镜工作水态校准

- 6:光路准直调节**(Direct Alignments):** 选择**Tune**菜单中的如右图**Direct Alignments**窗口。 6a:电子枪校准: ① **Gun Tilt** 调节,将光斑缩小至比荧光屏标记中心的最小圆环大一点;降 低灯丝heat值, 直至看见光斑中心黑影(猫眼);点击Gun Tilt,调节MF X和MF Y键, 将 中心黑影调至最清晰,黑影周围亮环均匀对称。 完毕,点击**Done** 。
	- 6b:**Beam**校准:将Beam settings的Spot Size调至3,用intensity knob将光斑缩小(光斑若不 圆调Condencer), 点击Gun shift, 调节MF X和MF Y键将光斑移到荧光屏的中心, 点击 **Done**。将Beam settings的Spot Size调至9,用intensity knob将光斑缩小(光斑若不圆调 Condencer), 点击Gun shift, 调节MF X和MF Y键将光斑移到荧光屏的中心, 点击 **Done**。重复以上过程,最终使得光斑能够在3和9下都处在最荧光屏中心。完毕,点击 **Done** 。在Spot Size 3下,点击beam shift,调节MF X和MF Y键将光斑移到荧光屏的中 心。
	- **6c**:光束倾角校准:将光斑缩成一个点,点击beam tilt pp X,调节MF,使得光斑变成由两个 点变成一个点,并且能够静止。重复上述过程调节beam tilt pp Y。完毕,点击**Done**. **6d:** 调节电压中心**:**找到一个米粒大小的黑点或样品特征点作为参照物,确定样品尽量在聚焦 位置,点击Rotation center,使用荧光屏上部的光学显微镜去观察,调节MF X和MF Y键, 使得参照物直冲眼球间眉心。完毕,点击**Done** 。

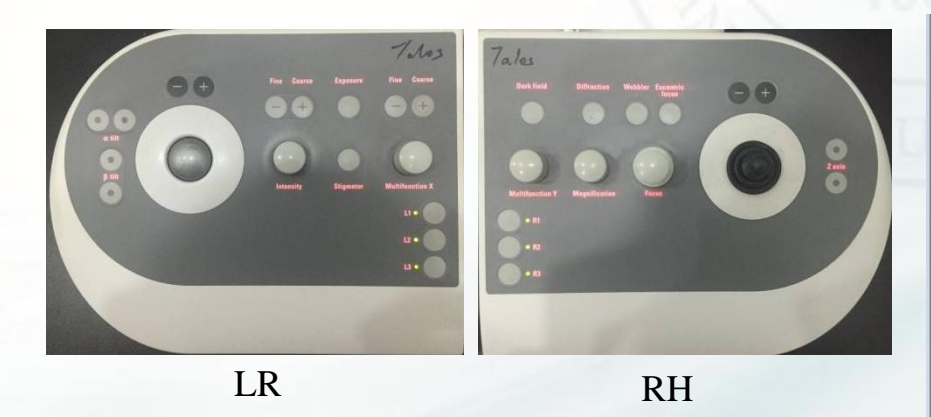

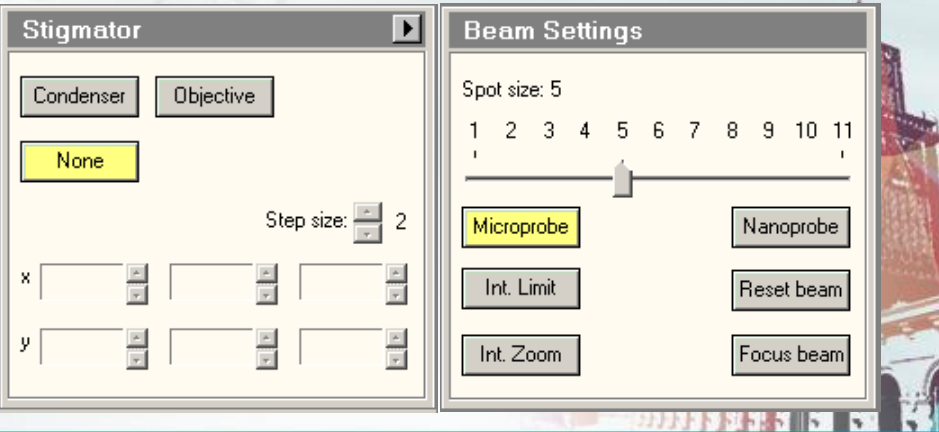

**Direct Alianments** 

Gun Tilt Gun Shift Beam tilt pp X Beam tilt pp Y Beam shift Rotation center

Done

 $\Box$  Auto help

#### TEM(明场模式)工作模式 电镜工作状态校准

7: 物镜像差校准:在荧光屏上找到无定型碳膜区域, 置于荧光屏中心, 覆盖 整个CCD照相

机镜头,光斑强度调节至平铺整个荧光屏显示屏,插入相机。点击 CCD/TV Camera软件界面上的search,同时点击此界面上的Live FFT按钮, 在出现的新窗口中显示傅里叶变换环。调节样品高度或RH control panel上的Focus使得屏幕上出现3~4个环。如果傅里叶变换环如下中图 左侧所示呈现椭球状,激活Tune窗口中Stigmator子窗口中objective, 用MF将其调圆。然后点击None。(高倍时调)

- 8: 精细聚焦: 在上述第7步的基础上, 调节RH control panel上Focus, 使 得傅里叶变换环最中心亮光斑铺展至整个FFT live 窗口,此时意味着无 定型碳膜达到最佳聚焦位置。
- 9: 物镜光阑(可选): 进入衍射模式, 插入合适大小的物镜光阑, 调节螺 丝X/Y使物镜光阑与衍射束同心。
- 10:拍照:用RH control panel上的track寻找样品,当找到好的样品之后, 重复(7)和(9)步聚焦后,点击CCD/TV Camera 界面的Acquire进行拍 照,保存图片。

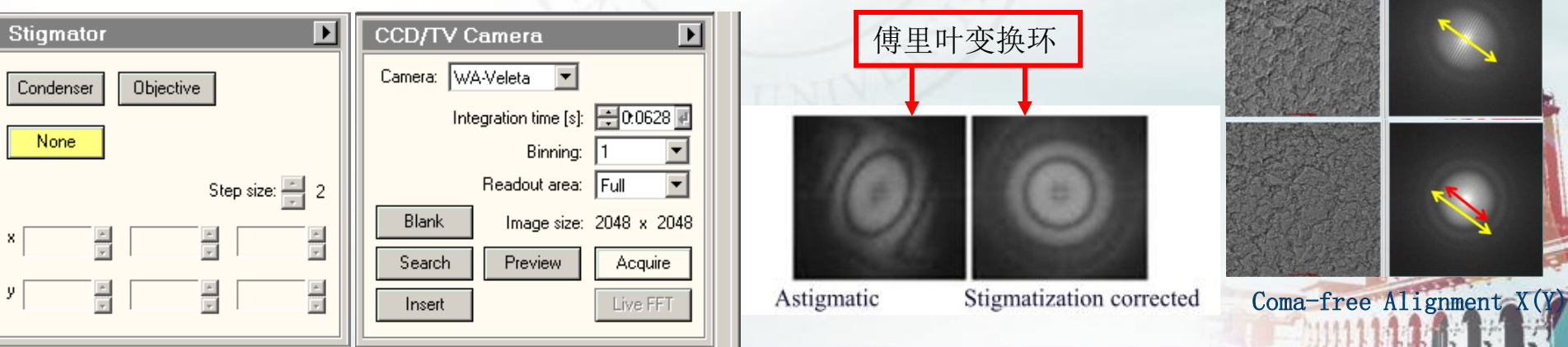

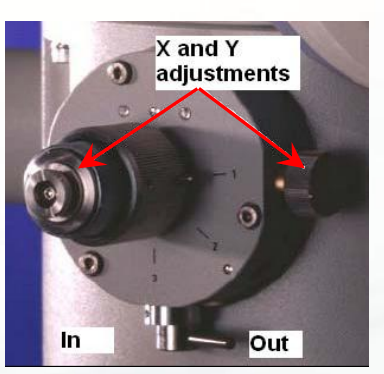

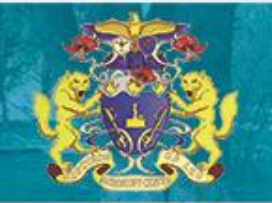

## 会聚电子束衍射(CBED)操步骤

#### 此一操作,请尽量减少衍射斑点,尤其是中心斑点照射**CCD**照相机和荧光屏的时间,以免烧伤这两部分!!

1:选择感兴趣的样品区域并聚焦。

2:在高倍下调好光路,选择合适的C1 Aperture(根据样品大小选择)并将其对 中(调intensity knob将光斑聚成点,用track knob将其光点移至荧光屏中心, 再将光点展成与荧光屏大小相近的光斑,点击C1 Aperture 螺丝X/Y使光斑移至 荧光屏正中央。

3:用intensity knob将光斑聚成一个点(聚在选择的样品区域上),点击 diffraction。

4: 适当调节intensity knob至圆盘的对称性最明显 。插入 "beam block", 激 活Diffraction Alignment调节MF X/F将中心最亮衍射斑点挡住,防止烧坏CCD相 机。

5:在CCD/TV Camera界面,设置Acquire Integration time 0.2s(可根据光强 弱适当调节),Acquire拍照获得衍射花样;拍照结束后立即退出衍射模式。 6:结束实验,退出衍射模式,将C1 Aperture调至4或者3,并对中C1 Aperture。

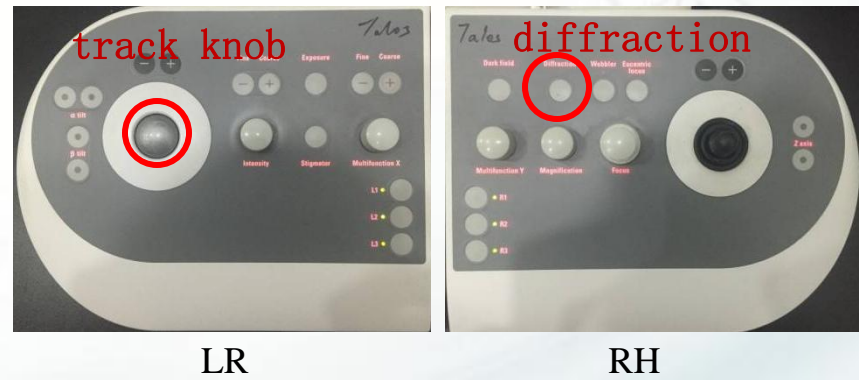

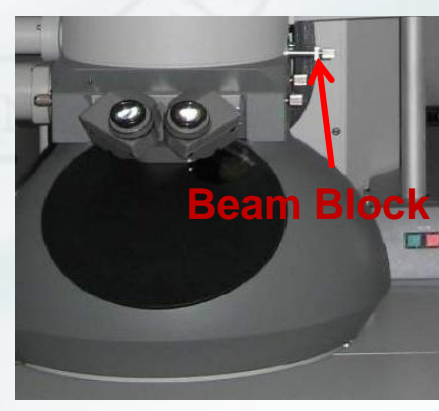

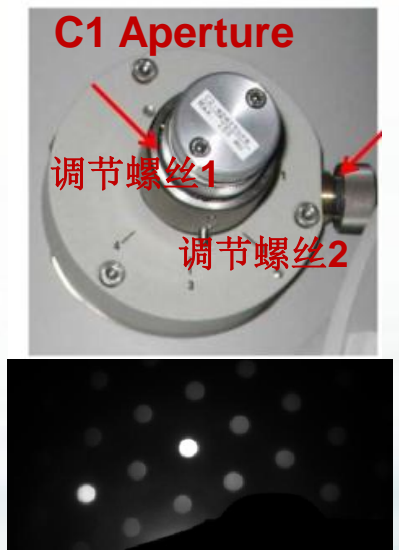

 $5 \frac{\text{1}}{\text{nm}}$ 

## 低剂量(Low Dose)工作模式校准

1:在 Workset的LowDose界面点击Low Dose,进入Low Dose 模式。在Low Dose的search 模式下找到载网中一空孔区域,并在Workset的Search界面 点击Add标记位置。

2:在Low Dose界面,选择Search模式,调节放大倍数为SA2600x或更小, 点击RH操作面板的Ecentric Focus,使得defocus所对应的值等于零,将 光斑展开至Dose Rate 为零,再调节Focus使defocus值为-100~300μ m。 选择Focus模式,调节合适的放大倍数(比Exposure的倍数略高),归零 defocus。选择Exposure模式,调节合适的放大倍数,归零defocus。

3.: Ecentric Hight: Search模式 (2600X) 找到样品边缘或微珊碳膜空 洞边缘,点击Workset上的Search,展开Stage界面(点击三角展开),点 击Wobber(变黄),调节RH control panel上的Z Axis向上 或向下按键使样品晃动最小。退出Wobber。

4: 光斑对中: 在Focus模式下用track knob将其光 点移至荧光屏中心,切换至Exposure模式,调节 Direct Alignments中的Beam Shift将其光点移至荧 光屏中心。两种模式交替切换调节,直至光斑都在 荧光屏中心。

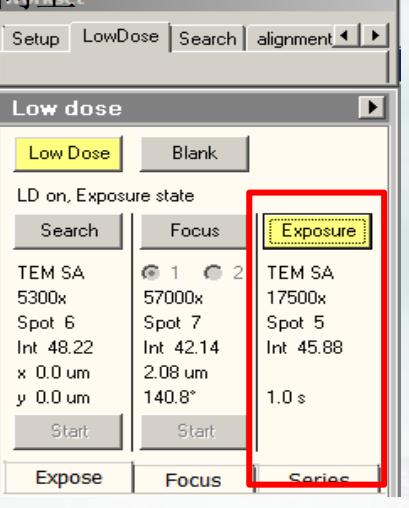

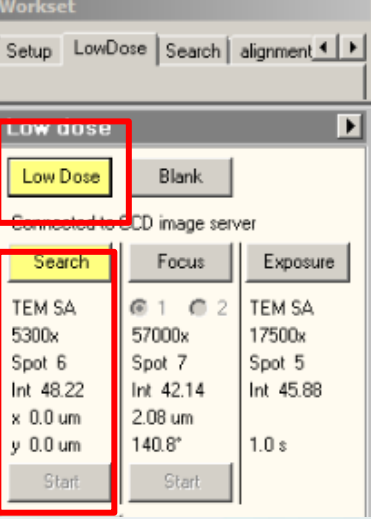

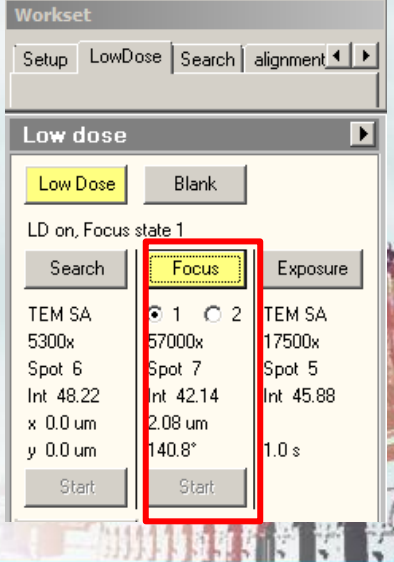

# 低剂量(Low Dose)工作模式校准

5: 图像对中: 在Search模式找到一易识别的标记性样品, 并用RH控制面板的轨迹球将标记样品移至荧光屏中心;进入 Exposure模式,将标记样品进一步移至荧光屏中心;再进入 Search模式,展开Low Dose界面,勾选Options界面下的 Search shift, 调节MF X/Y将标记样品移至荧光屏中心。取 消Search shift选择。

6:光路调节:在Exposure模式调节Direct Alignments的光 路,类似TEM模式光路调节。

7:物镜光阑(可选):进入衍射模式,插入合适大小的物 镜光阑, 调节螺丝X/Y使物镜光阑与衍射束同心。

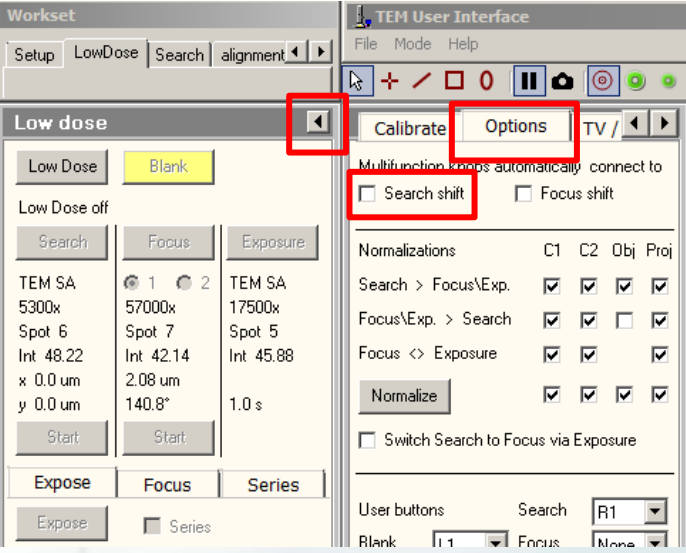

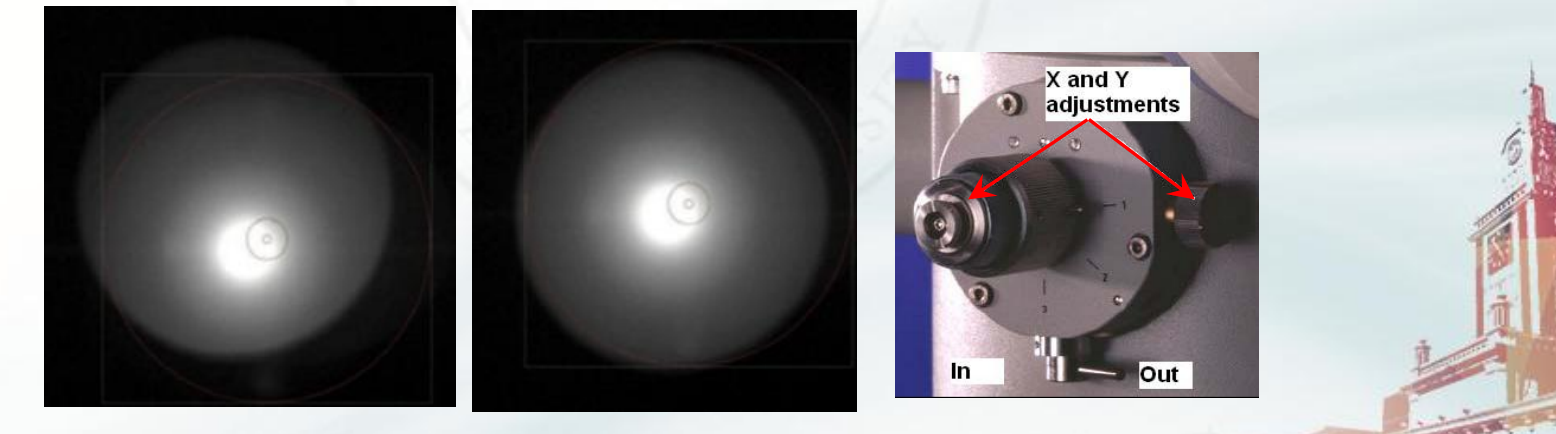

物镜光阑未对中 物镜光阑已对中

# 低剂量(Low Dose)工作模式校准

8: CCD Camera 校准: 在Workset的Search界面选择标记的空孔位置, 点 击go。 校准祥见CCD Camera 校准操作。

9: 确定不同模式电子束剂量: 样品处于空孔区域, 不同模式下无任何样 品或碳膜。在LowDose 界面的Search模式Dose rate 为0; Focus模式 Dose rate <20 e/A<sup>2</sup>s, Exposure模式Dose rate <20 e/A<sup>2</sup>s (同样品相 关)(通过Spot Size 和 Intensity设置), Exposure模式的光斑需展 开 至 覆 盖 相 机 成 像 区 域 。 电 子 剂 量 确 定 后 勿 再 动 Spot Size 和 Intensity。

10: Focus 调节: 在Search模式下找到一样品区域; 切入Focus模式, 调 节distance (距离拍照区域的距离>3μ m) 和Angle(倾转角度), 找到 一碳膜边沿区域,调节RH控制面板的Z聚焦。

11: 数据采集: 进入Exposure模式, 模式切换完毕立即Acquire拍照, 拍照结束点击LowDose 界面的Blank或操作面板的Beam Blank 快捷键。 拍照后可根据需要调节RH控制面板的Focus旋钮改变defocus值。在同一 铜孔区域,可切入Search模式找样,再切入Exposure模式拍照,而换一 铜孔需重新调节Focus(参照步骤10)。 Tolog

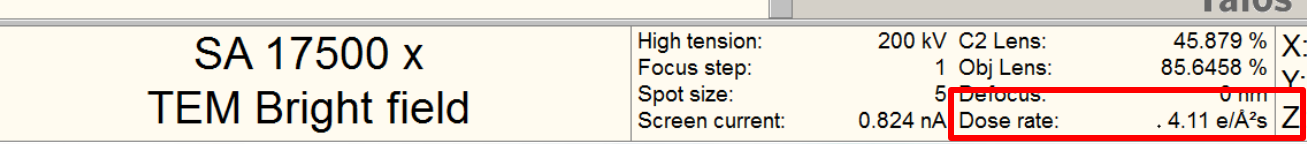

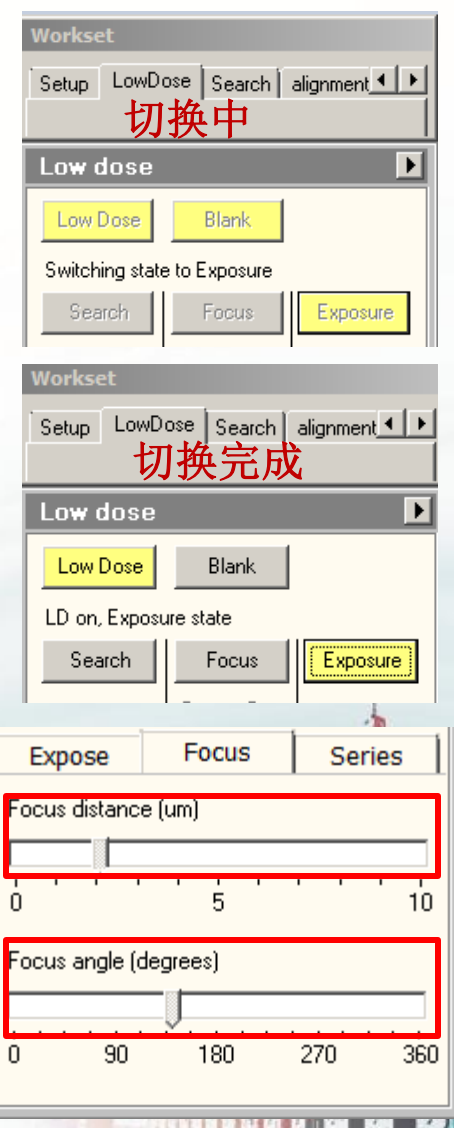

## 实 验 结 束

- **1**:点击**Setup**窗口中"Col. Valves Closed"至其变为黄色 (即关闭 **Vac**阀**)**,确定状态显示为"**Status: COL. VALVES**",如右上图 所示。
- 2:点击Search窗口中Control子窗口中Holder图标。等待至样品杆 坐标指示归零或右下图蓝色十字标识移至网格正中央。或者点击 触屏的Remove Sample,等待样品台位置X、Y、Z、A、B都归 零。
- 3: 拔样品杆: 对于单倾杆: 拔出单倾杆至底, 不能再退为准; 顺 时针旋到不能旋转为止,撤销旋转力;沿样品杆杆轴方向直线轻 轻退出样品杆。对于双倾杆:断开双倾杆电缆:拔出双倾杆至底, 不能再退为准;顺时针旋到不能旋转为止,撤销旋转力;沿样品 杆杆轴方向直线轻轻退出样品杆。
- 4:实验结束后大于半个小时无人使用,请关闭灯丝。若是最后一 个测试员,请做cryo cycle
- 小结: 退出样品杆前必须确认上述2件事, 检查3遍, 方可行!!!
- 拔出样品杆时,务必保证样品杆不被往回吸入,否则漏气掉真

空!!!

退出样品杆时,如果操作不到位,就会造成漏气,电镜自动关闭,对电 镜多方面造成伤害!!! 务请小心!

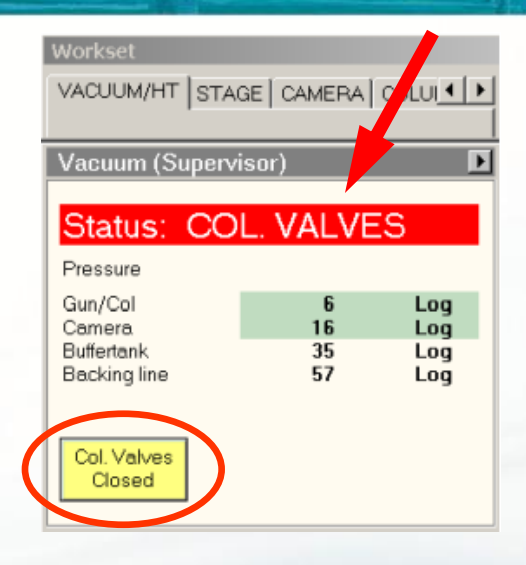

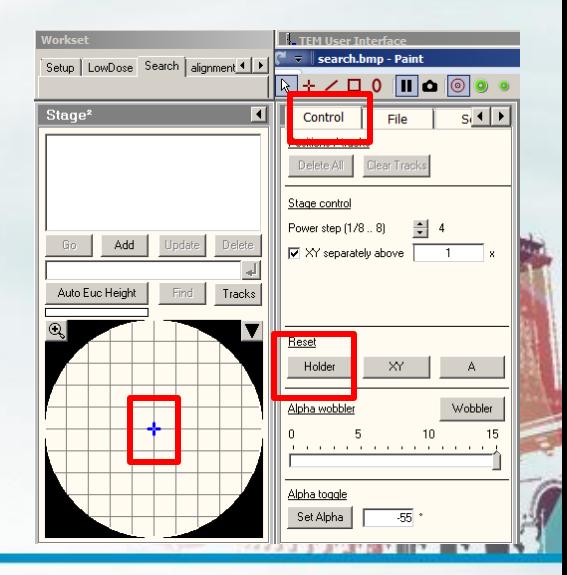

#### Cryo Cycle冷循环处理

#### 每天最后一位测试员完成实验后,必须对电镜进行**Cryo Cycle** 冷循环处理!!!

- 1:确定已经完成上页实验结束电镜处理步骤,即:
	- a:V7阀已关闭;
	- b:样品杆位置已经归零;
	- c:样品杆已经退出电镜。
- 2: 关闭灯丝: 在setup的Filament(Supervisor)中的黄色Filament, 等界面下 方的Status的倒计时完毕,即灯丝关闭完成。
- 3:降压:在setup的 High Tension 界面勾选 Free high tension,选择降压 步长为3000, 每隔5s点击一下"<", 直至电压将至60KV, 点击黄色High Tension ,变灰,降压完成。
- 2:戴好防护目镜、穿好防护手套,取下Dewar瓶(小心不要被液氮烫伤)。
- 3:点击Setup找到的Vacuum (Expert)窗口,点击红色箭头所示的flapout图标
- 4:点击Cryo菜单,点击Cryo Cycle图标。
- 5:等预待时间结束后,Cryo Cycle倒计时开始后,收拾整理实验台后方可离开。

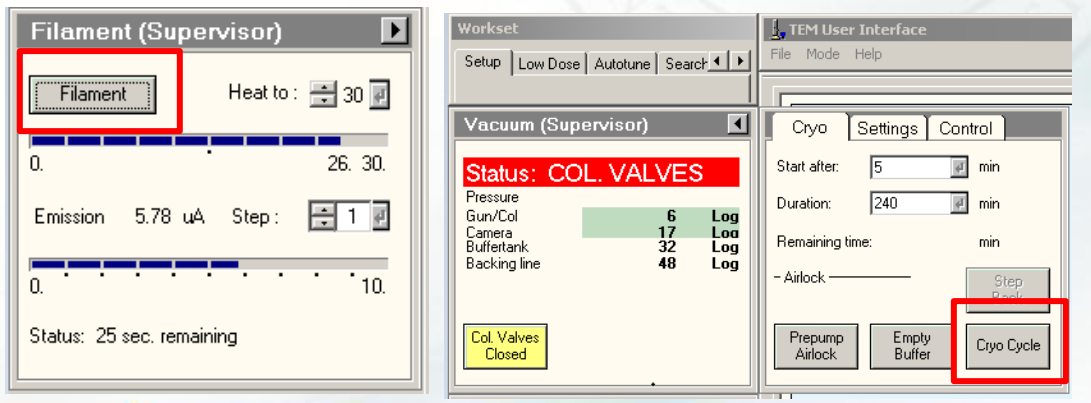

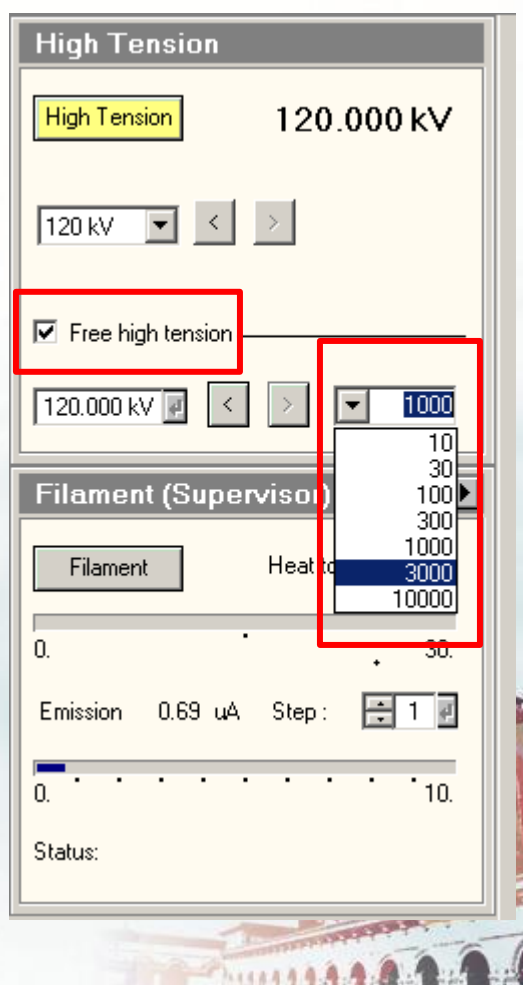